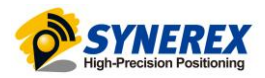

# **SMC-2000 & SMC+ ROS 설정 설명서**

**SYNEREX, Inc.**

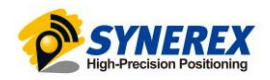

## 목 차

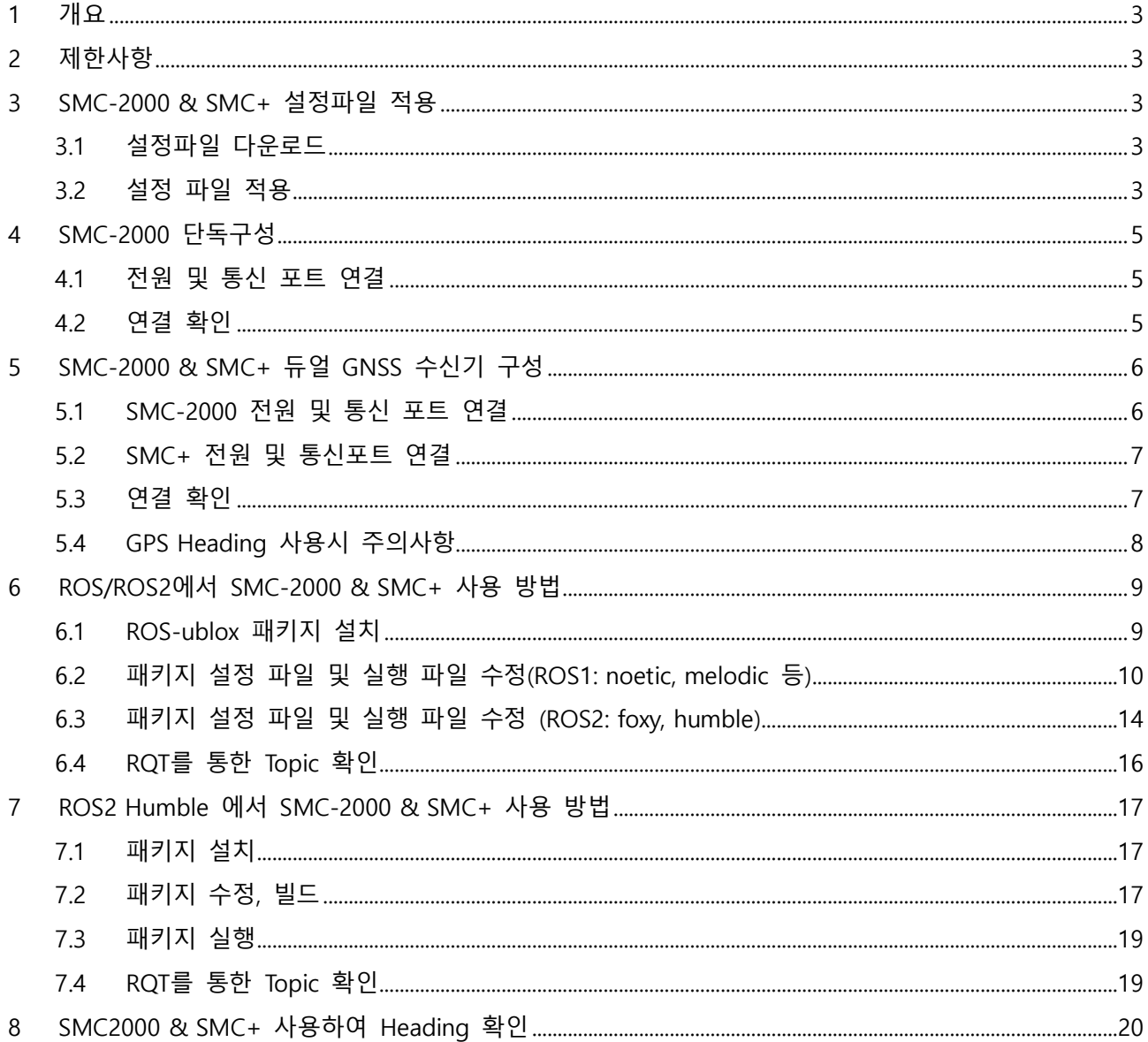

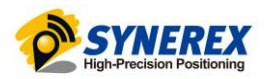

## <span id="page-2-0"></span>1 개요

SMC-2000 & SMC+를 ROS와 연동하는 방법에 대해서 기술한 문서입니다. 현재 ROS에서 SMC-2000 & SMC+의 GPS Heading 정보를 사용하기 위해서는 Moving base, Rover 로 각각 설정하여 사용해야 합니다.

## <span id="page-2-1"></span>2 제한사항

이 문서의 설정 방법은 아래 버전에서 테스트한 방법입니다. 각 ROS의 Linux 환경은 최적화된 Ubuntu 버전에서 테스트 하였습니다.

- ROS(noetic, melodic), ROS2(foxy, humble)

해당 버전이 아닌 경우에는 설정 방법이 상이할 수 있습니다.

ROS2 Humble을 사용하시는 경우 6장의 방식을 활용하셔도 SMC-2000 & SMC+를 활용하시는데 큰 문 제는 없으나, <https://github.com/KumarRobotics/ublox.git> 의 소스를 직접 colcon build를 활용(7장)하시는 것을 권장 드립니다. 현재 ros에서 제공하는 ublox 패키지의 경우 ros로 rtcm 노드를 만들어 보정 정보 를 직접 넣어주었을 때 적용이 되지 않는 문제점이 있습니다.

## <span id="page-2-2"></span>3 SMC-2000 & SMC+ 설정파일 적용

## <span id="page-2-3"></span>3.1 설정파일 다운로드

<https://synerex.tistory.com/4>

## <span id="page-2-4"></span>3.2 설정 파일 적용

① SMC-2000(or SMC+)이 동작 중일 때, SMC-2000 상부의 GPS USB 와 PC 를 연결하십시오. SMC+는 동봉된 USB 연결 케이블을 사용해 연결해 주십시오.

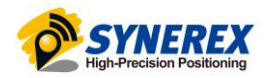

② 2. U-center 실행 후 인식된 포트로 연결하십시오.

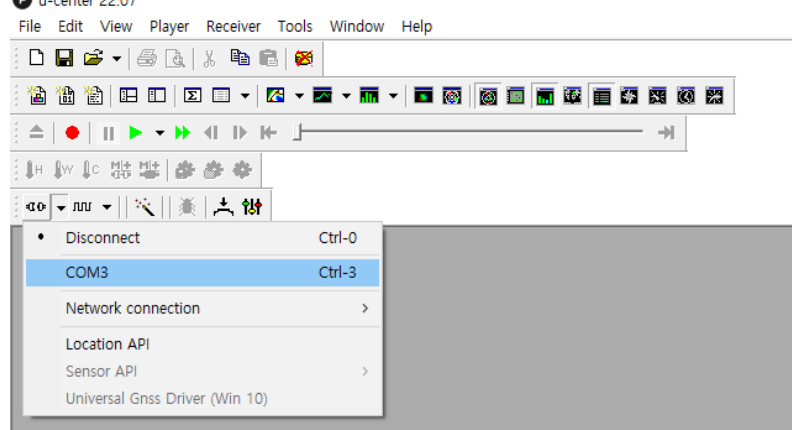

③ 3. 상단 메뉴바 > Tools > Receiver Configuration 을 실행하여 주십시오.

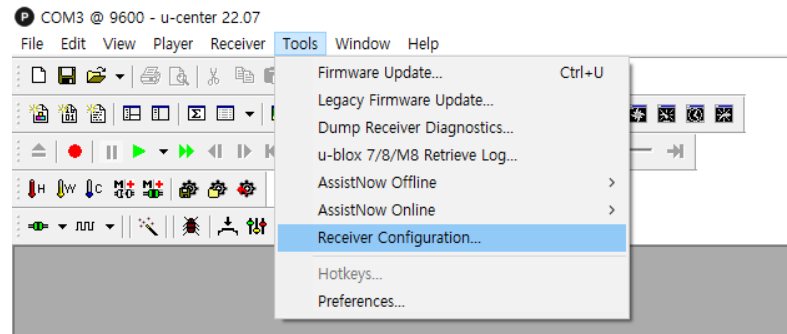

④ 4. Configuration file 의 …버튼을 클릭하여 용도에 적합한 Configuration file 을 선택한 후 Transfer GNSS -> File 버튼을 클릭하여 Configuration file 을 적용하여 주십시오.

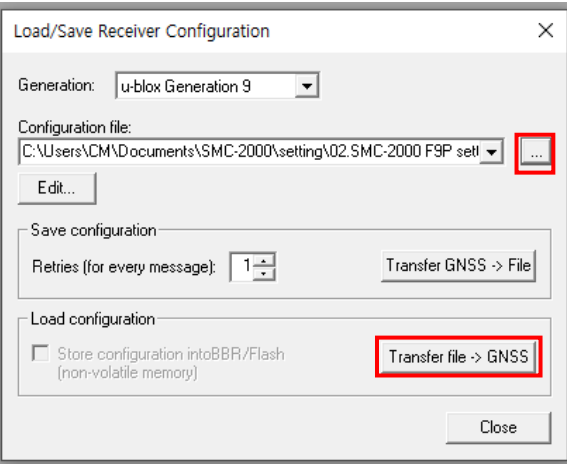

SMC-2000 에는 05.MB\_SMC-2000\_F9P setting\_FW1.30\_5Hz\_5\_BASE.txt 파일을 적용, SMC+에는 06.MB\_SMC+PLS\_F9P setting\_FW1.30\_5Hz\_ROVER.txt 파일을 적용해 주십시오.

⑤ 5. 상단 메뉴바 > View > Messages View 를 실행 한 후 UBX>CFG>CFG 항목에서 Save current configuration 을 선택 한 후 왼쪽 하단의 Send 버튼을 클릭하여 현재값을 저장해 주십시오.

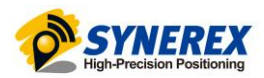

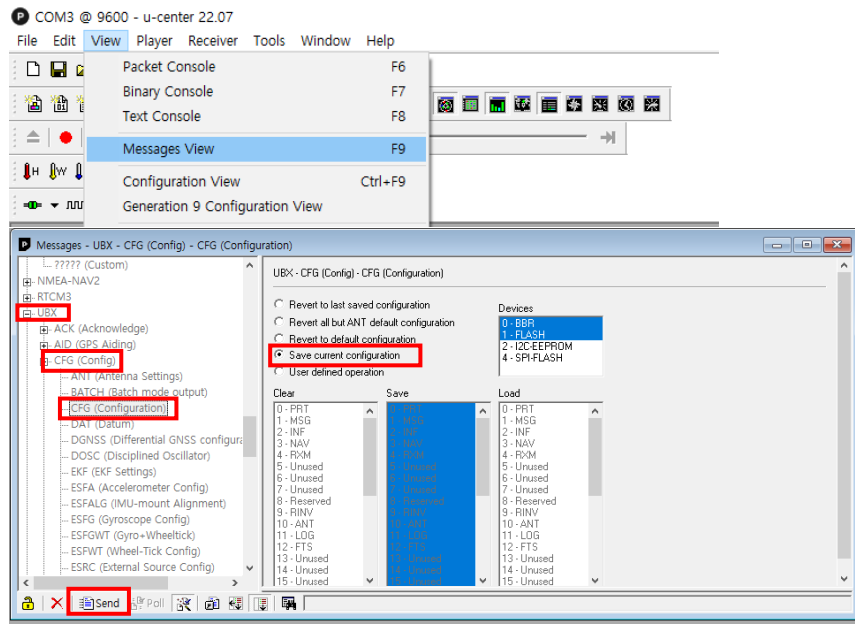

<span id="page-4-0"></span>4 SMC-2000 단독구성

## <span id="page-4-1"></span>4.1 전원 및 통신 포트 연결

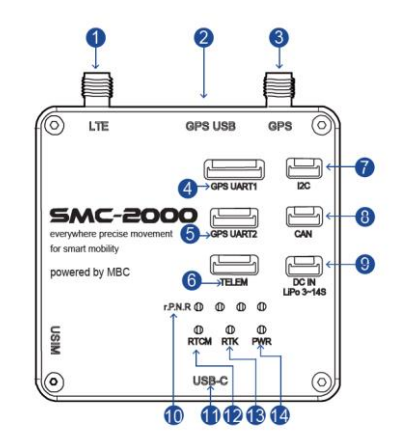

SMC-2000을 단독으로 연결시에는 아래 포트를 기본적으로 연결을 해야 합니다. **LTE 안테나 포트(①)**

- LTE Antenna 연결

#### **GPS 안테나 포트(③)**

- GPS Antenna 연결

#### **GPS USB 포트(②)**

- 사용할 장치와 연결

## <span id="page-4-2"></span>4.2 연결 확인

Ubunbu 에 SMC2000 의 GPS USB 로 연결을 했을 때 Ubuntu 에서 장치 이름은 일반적으로 "/dev/ttyACM0"로 인식이 되고 이 장치명은 시스템에 따라서 상이할 수 있습니다.

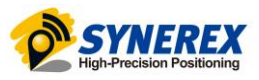

Ubuntu 에서 터미널을 열고 입력 메시지 확인 명령 실행합니다. Permission denied 라는 메시지가 출력되면 sudo 를 추가해서 명령을 실행하거나 장치 접근권한 변경 명령을 실행한 뒤에 입력 메세지 명령을 실행하면 SMC2000 에서 출력되는 NMEA 메시지를 확인할 수 있습니다..

◎⊙迴品♪ |回習初③● 28

- 우 클릭 후 u-blox AG – www.u-blox.com u-blox GNSS receiver[01000] 클릭 후 연결 SMC-2000

터미널 창 오픈 후

(USB-A 를 PC 에 연결하는 순서에 따라 SMC-2000 과 연결된 포트인 ACM0 가 정해진다.)

#### **SMC-2000**

- 장치 접근권한 변경 : sudo chmod a+rw /dev/ttyACM0
- 입력 메시지 확인 명령 : cat /dev/ttyACM0

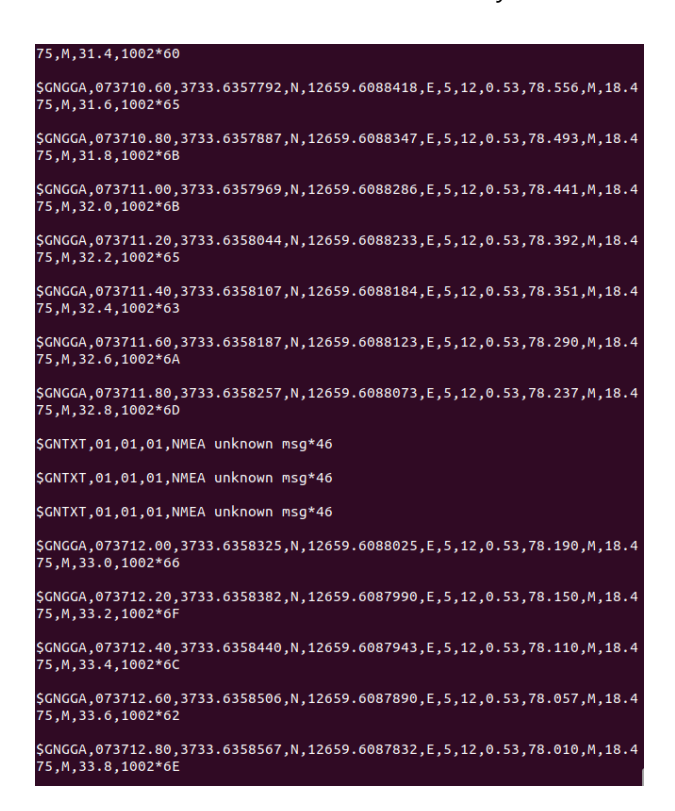

NMEA 메시지가 출력이 안되는 경우에는 시스템의 인식된 SMC2000 의 장치명을 다시 확인하고 시도해야합니다.

## <span id="page-5-0"></span>5 SMC-2000 & SMC+ 듀얼 GNSS 수신기 구성

#### <span id="page-5-1"></span>5.1 SMC-2000 전원 및 통신 포트 연결

"**4.1 전원 및 통신 포트 연결**" 절에 있는 SMC-2000 단독 구성시의 연결과 동일하게 진행합니다.

**SMC2000 & SMC+ ROS 설정 설명서 6 of 20 SYNEREX, Inc.**

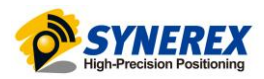

## <span id="page-6-0"></span>5.2 SMC+ 전원 및 통신포트 연결

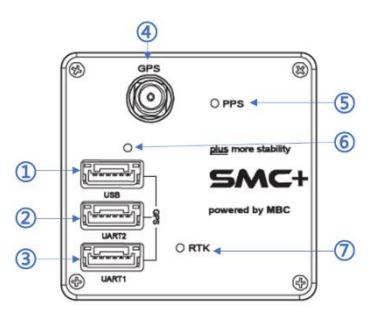

SMC+ 의 전원 및 기본 통신 포트 연결은 아래와 같은 포트를 연결합니다.

#### **GPS 안테나 포트(④)**

- GPS Antenna 연결

#### **GPS USB 포트(①)**

- 사용할 장치와 연결
- 동봉된 USB연결 케이블을 사용해 연결

#### **GPS UART2 포트(②)**

- SMC-2000과 SMC+연결
- SMC-2000의 GPS UART2 포트와 SMC+의 GPS UART2 포트는 아래 케이블을 사용

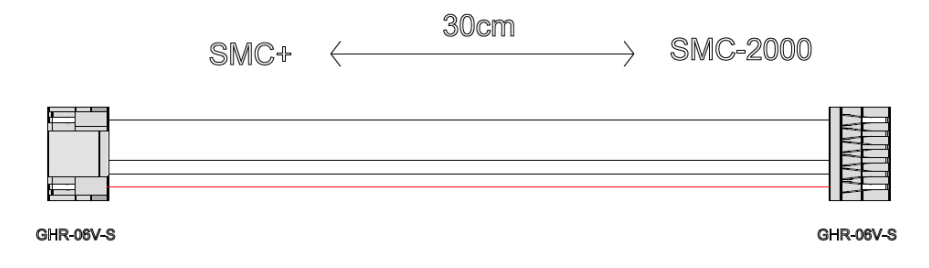

#### <span id="page-6-1"></span>5.3 연결 확인

"**4.2 전원 및 통신 포트 연결**" 절에 있는 SMC-2000 단독 구성시의 확인과 동일하게 진행합니다 SMC+의 연결 확인 시 장치명은 시스템에 인식된 SMC+의 장치명을 이용해서 진행해야 합니다.

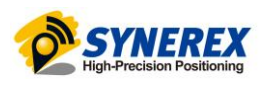

## <span id="page-7-0"></span>5.4 GPS Heading 사용시 주의사항

두 안테나 사이의 거리가 너무 가까우면 Heading값이 출력되지 않을 수 있습니다. (아래 그래프 참고)

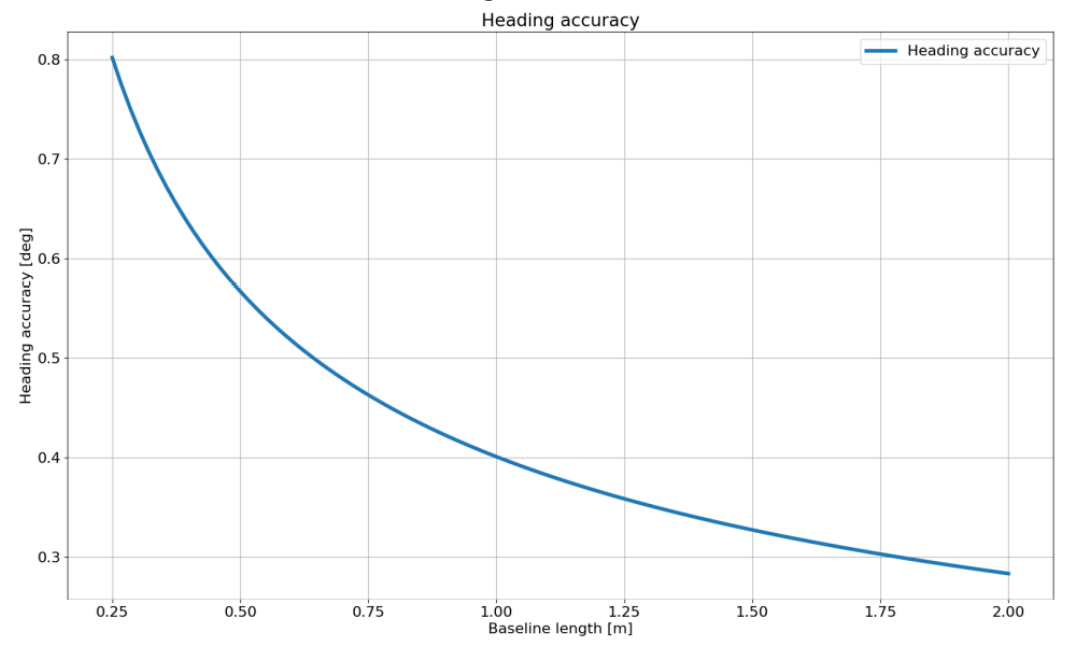

Figure 1: ZED-F9P-04B moving base RTK heading accuracy versus baseline length

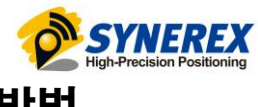

## <span id="page-8-0"></span>6 ROS/ROS2에서 SMC-2000 & SMC+ 사용 방법

## <span id="page-8-1"></span>6.1 ROS-ublox 패키지 설치

ROS에서 제공하는 ublox 패키지를 설치합니다. \$ sudo apt install ros-<version>-ublox

정상적으로 설치되었을 경우 다음과 같이 ublox 패키지가 설치됩니다. \$ ls /opt/ros/<version>/include | grep ublox ublox ublox\_gps ublox\_msgs or ublox\_gps ublox\_msgs ublox\_serialization

원본 패키지 주소: <https://github.com/KumarRobotics/ublox.git>

아래는 ublox 패키지의 기본적인 설정 및 실행 방법 입니다. Baudrate, GNSS 설정 등 보다 자세한 설정 옵션은 위의 원본 사이트에서 확인하실 수 있습니다.

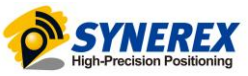

## <span id="page-9-0"></span>6.2 패키지 설정 파일 및 실행 파일 수정(ROS1: noetic, melodic 등)

/opt/ros/<version>/share/ublox\_gps의 하위 폴더 config와 launch에 다음과 같은 파일을 추가합니다. launch/ublox\_f9p\_base.launch

```
<?xml version="1.0" encoding="UTF-8"?>
<launch>
  <arg name="node_name" value="ublox" />
  <arg name="param_file_name" value="zed_f9p_base" />
  <arg name="param_file_dir" default="$(find ublox_gps)/config" />
  <arg name="output" default="screen" />
  <arg name="respawn" default="true" />
  <arg name="respawn_delay" default="30" />
  <arg name="clear_params" default="true" />
  <node pkg="ublox_gps" type="ublox_gps" name="$(arg node_name)"
        output="$(arg output)"
        clear_params="$(arg clear_params)"
        respawn="$(arg respawn)"
       respawn_delay="$(arg respawn_delay)">
    <rosparam command="load"
             file="$(arg param_file_dir)/$(arg param_file_name).yaml" />
```
<u>node estas estas estas estas estas estas estas estas estas estas estas estas estas estas estas estas estas es</u>

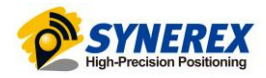

```
launch/ublox_f9p_rover.launch
```

```
<?xml version="1.0" encoding="UTF-8"?>
<launch>
  <arg name="node_name" value="ublox" />
  <arg name="param_file_name" value="zed_f9p_rover" />
  <arg name="param_file_dir" default="$(find ublox_gps)/config" />
  <arg name="output" default="screen" />
  <arg name="respawn" default="true" />
  <arg name="respawn_delay" default="30" />
  <arg name="clear_params" default="true" />
  <node pkg="ublox_gps" type="ublox_gps" name="$(arg node_name)"
        output="$(arg output)"
        clear_params="$(arg clear_params)"
        respawn="$(arg respawn)"
        respawn_delay="$(arg respawn_delay)">
     <rosparam command="load"
              file="$(arg param_file_dir)/$(arg param_file_name).yaml" />
   </node>
```
<u>launch ann an Sao</u>

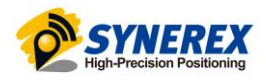

## config/zed\_f9p\_base.yaml

```
debug: 0 
device: /dev/<device>
frame_id: gps
uart1:
   baudrate: 115200 # config buadrate
   in: 35
   out: 35
rate: 5.0 # config hz
tmode3: 0
inf:
   all: true
publish: #원하시는 topic 명
   all: false
   aid:
     hui: false
   nav:
     posecef: false 
gnss: # default = gps only
   sbas: false
   galileo: false
   beidou: false
```
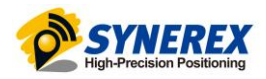

#### config/zed\_f9p\_rover.yaml

```
debug: 0 
device: /dev/<device>
frame_id: gps
uart1:
   baudrate: 115200 # config buadrate
   in: 35
   out: 35
rate: 5.0 # config hz
tmode3: 0
inf:
   all: true
publish: #원하시는 topic 명
   all: false
   aid:
     hui: false
   nav:
     posecef: false 
     relposned: true
gnss: # default = gps only
   sbas: false
   galileo: false
   beidou: false
```
다음의 명령어를 통해 패키지 및 SMC-2000이 정상적으로 동작하는 것을 확인하실 수 있습니다. roslaunch ublox\_gps ublox\_f9p\_base.launch roslaunch ublox\_gps ublox\_f9p\_rover.launch

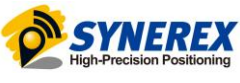

## <span id="page-13-0"></span>6.3 패키지 설정 파일 및 실행 파일 수정 (ROS2: foxy, humble)

#### 각 설정 파일의 저장 경로는 ROS1과 동일합니다.(첨부)

#### cd /opt/ros/<version>/share/ublox\_gps/**launch**

#### sudo vim ublox\_f9p\_base\_launch.py

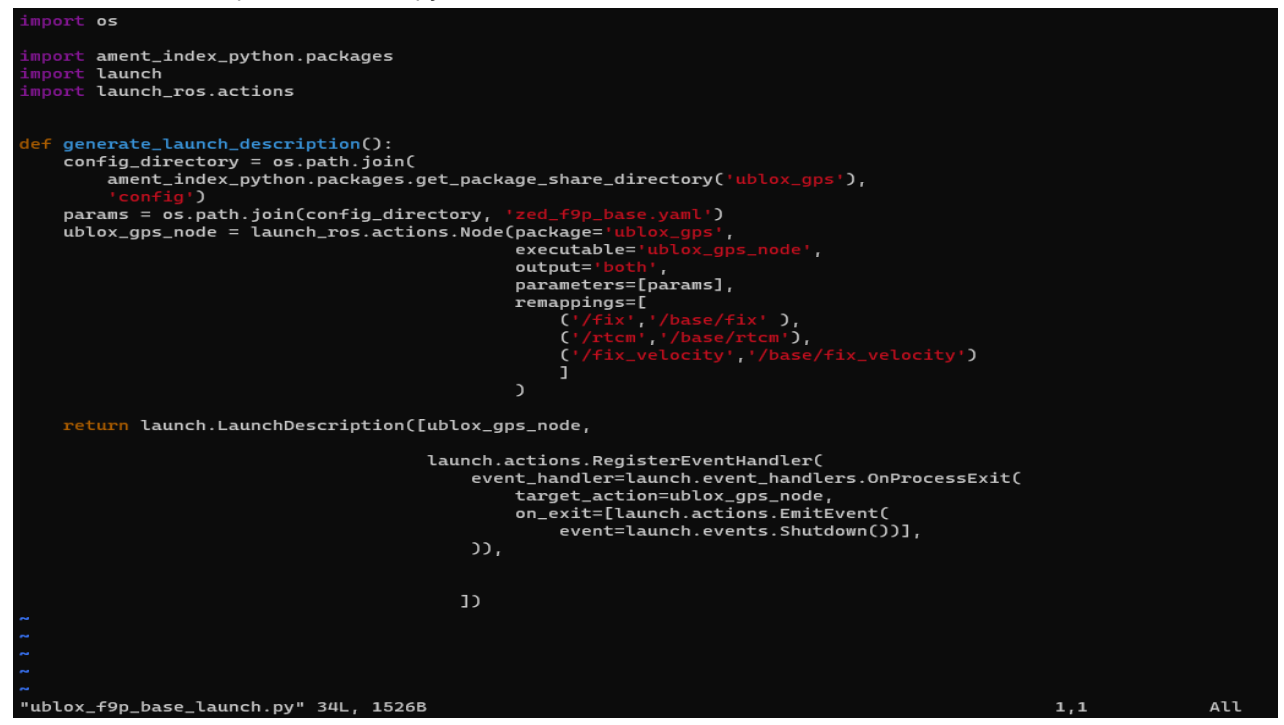

#### sudo vim ublox\_f9p\_rover\_launch.py

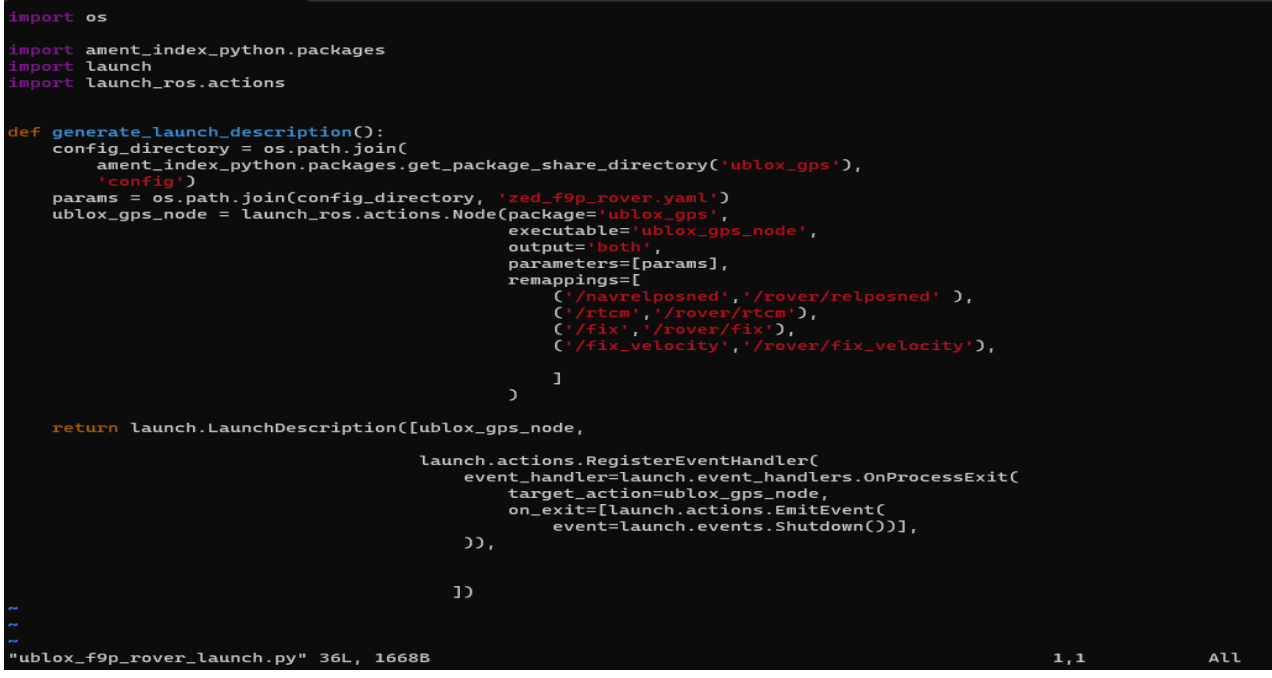

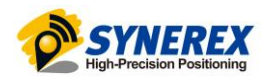

#### 저장경로 : cd /opt/ros/<version>/share/ublox\_gps/**config**

sudo vim zed\_f9p\_base.yaml(디바이스 명 확인 및 변경)

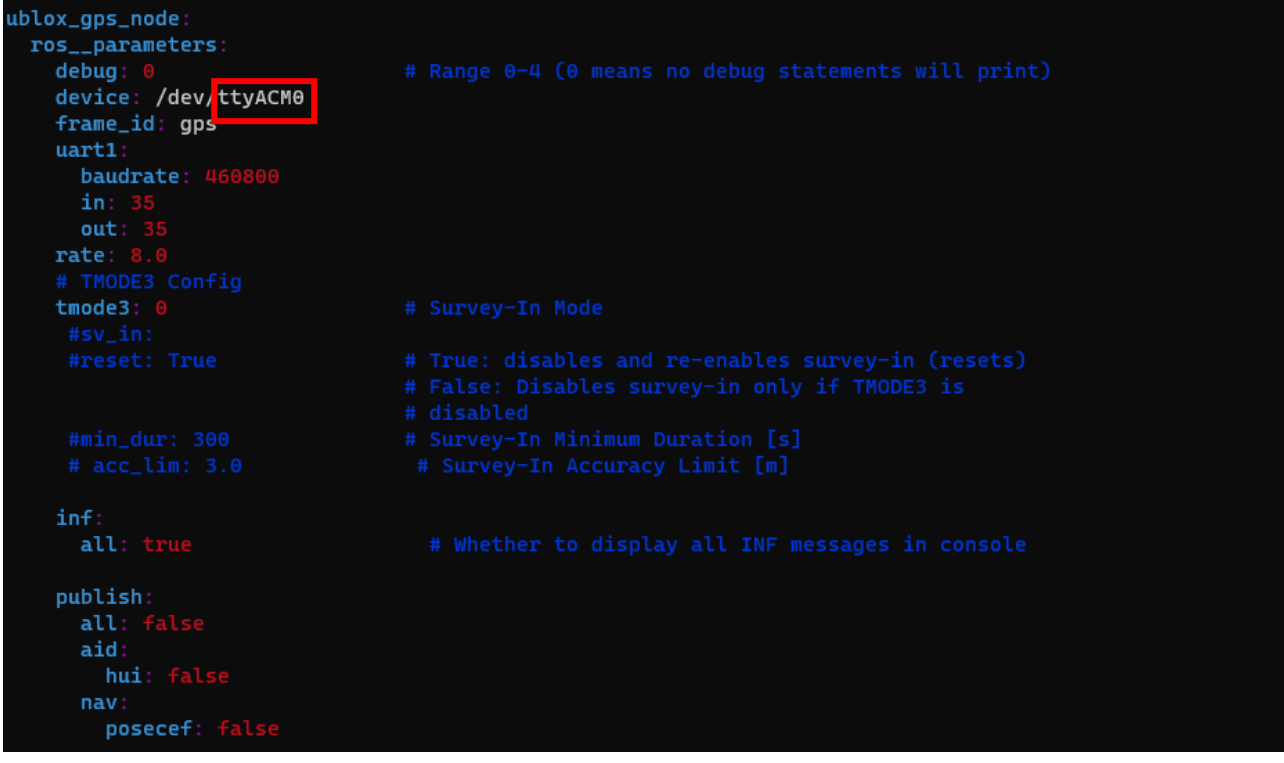

#### sudo vim zed\_f9p\_rover.yaml(디바이스 명 확인 및 변경)

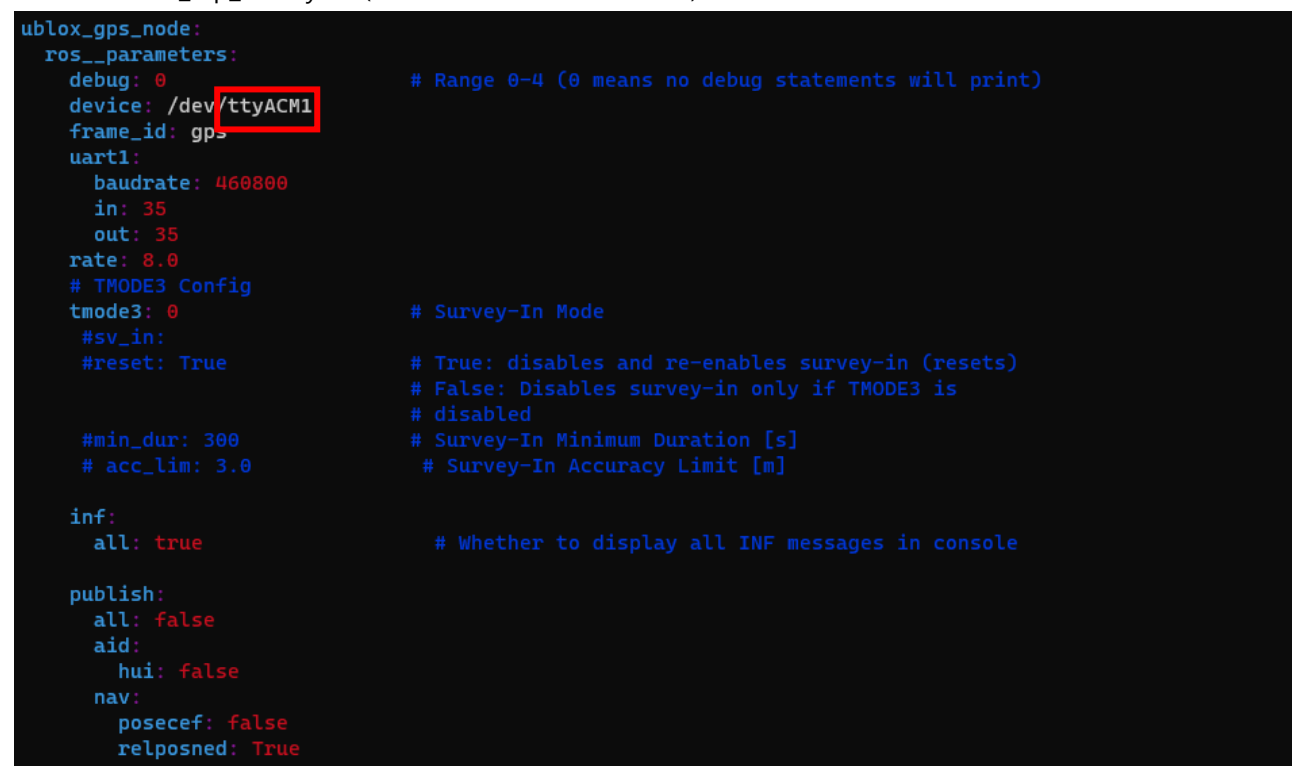

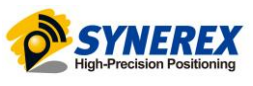

#### 다음의 명령어를 통해 패키지 및 SMC-2000이 정상적으로 동작하는 것을 확인하실 수 있습니다.

ros2 launch ublox\_gps ublox\_f9p\_base\_launch.py

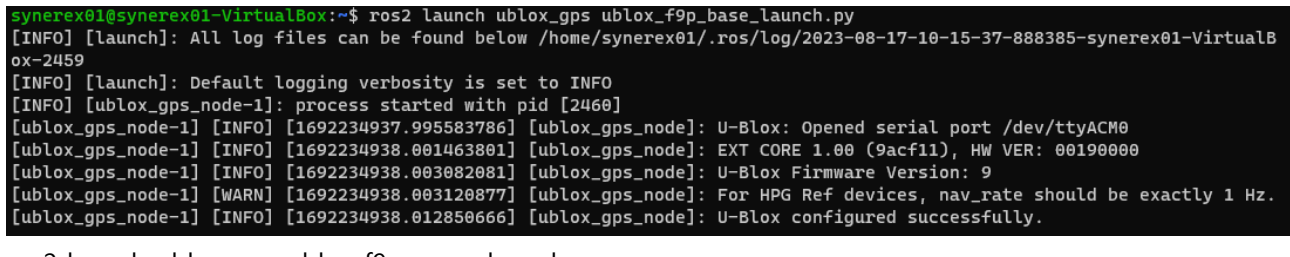

ros2 launch ublox\_gps ublox\_f9p\_rover\_launch.py

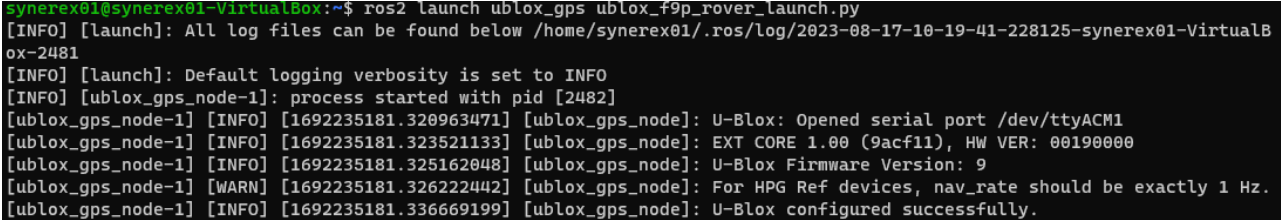

● 혹시나 위 명령어가 적용이 안되고 ros2: command not found이런 알림이 뜬다면 아래의 명령어 를 입력하시기 바랍니다.

source /opt/ros/<version>/setup.bash

## <span id="page-15-0"></span>6.4 RQT를 통한 Topic 확인

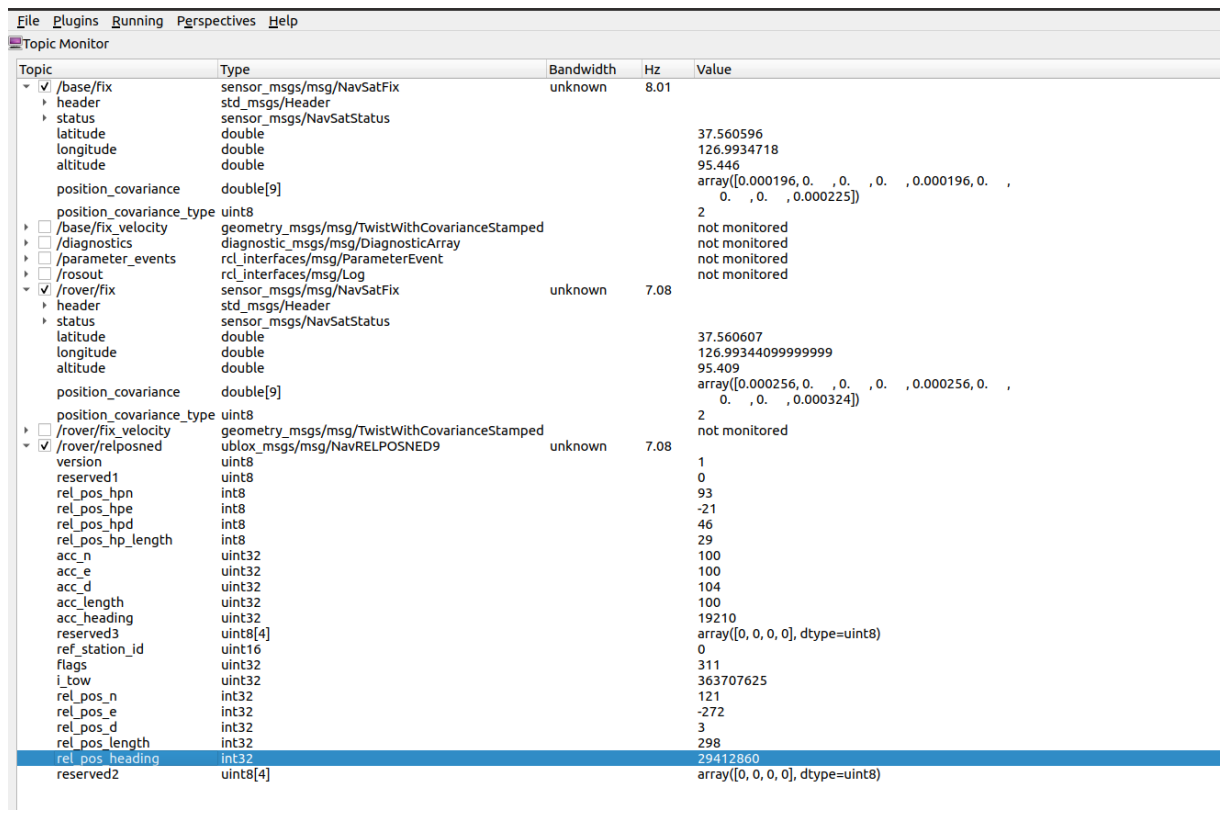

<span id="page-16-0"></span>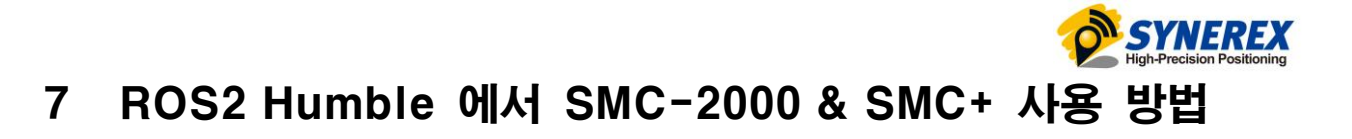

## <span id="page-16-1"></span>7.1 패키지 설치

[KumarRobotics](https://github.com/KumarRobotics)/**[ublox](https://github.com/KumarRobotics/ublox)** 패키지의 ROS2 branch와 RTCM 패키지를 설치합니다.

\$ git clone -b ros2 --single-branch<https://github.com/KumarRobotics/ublox.git>

\$ git clone [https://github.com/tilk/rtcm\\_msgs](https://github.com/tilk/rtcm_msgs)

● 변경 가능 옵션 확인: <https://github.com/KumarRobotics/ublox.git>

## <span id="page-16-2"></span>7.2 패키지 수정, 빌드

ublox/ublox qps/confiq 폴더에 있는 zed f9p.yaml을 복사해 zed f9p base.yaml, zed f9p rover.yaml 파 일을 각각 생성합니다.

zed\_f9p\_base.yaml 파일을 다음과 같이 수정합니다.

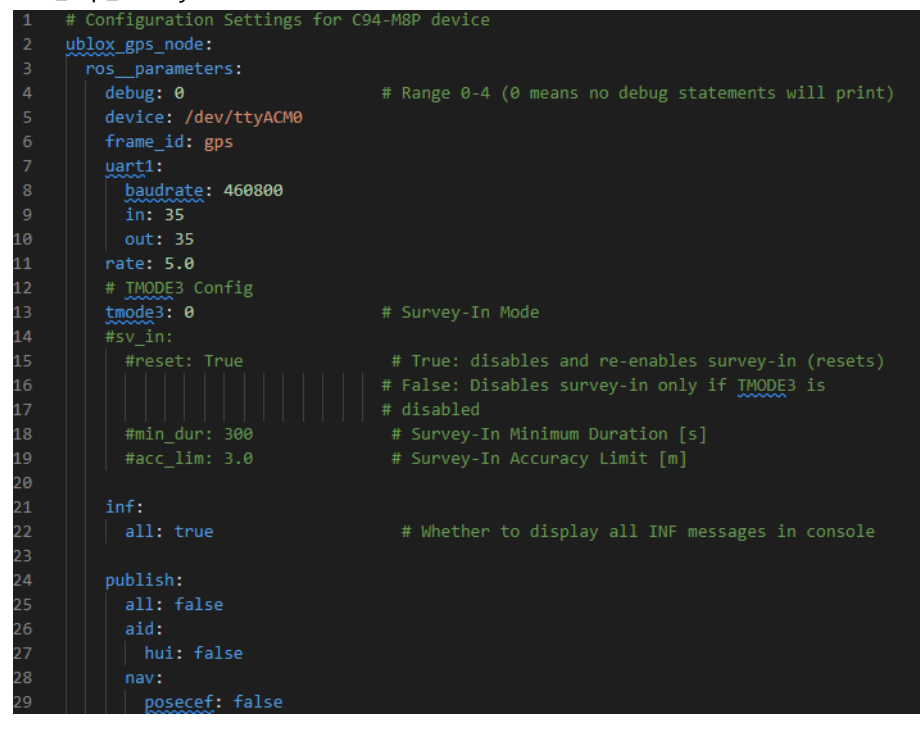

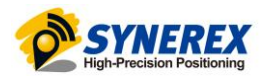

#### zed\_f9p\_rover.yaml 파일을 다음과 같이 수정합니다.

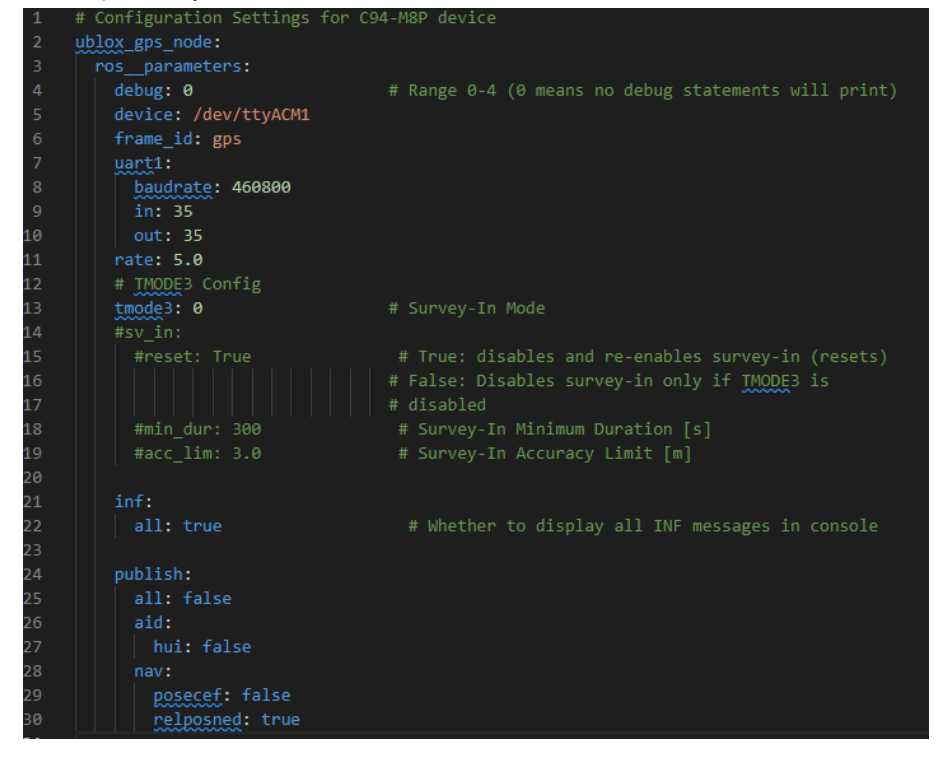

ublox/ublox\_gps/launch 폴더에 있는 ublox\_gps\_node-launch.py파일을 복사해 ublox\_gps\_node\_baselaunch.py, ublox\_gps\_node\_rover-launch.py 파일을 각각 생성합니다.

ublox\_gps\_node\_base-launch.py 파일을 다음과 같이 수정합니다.

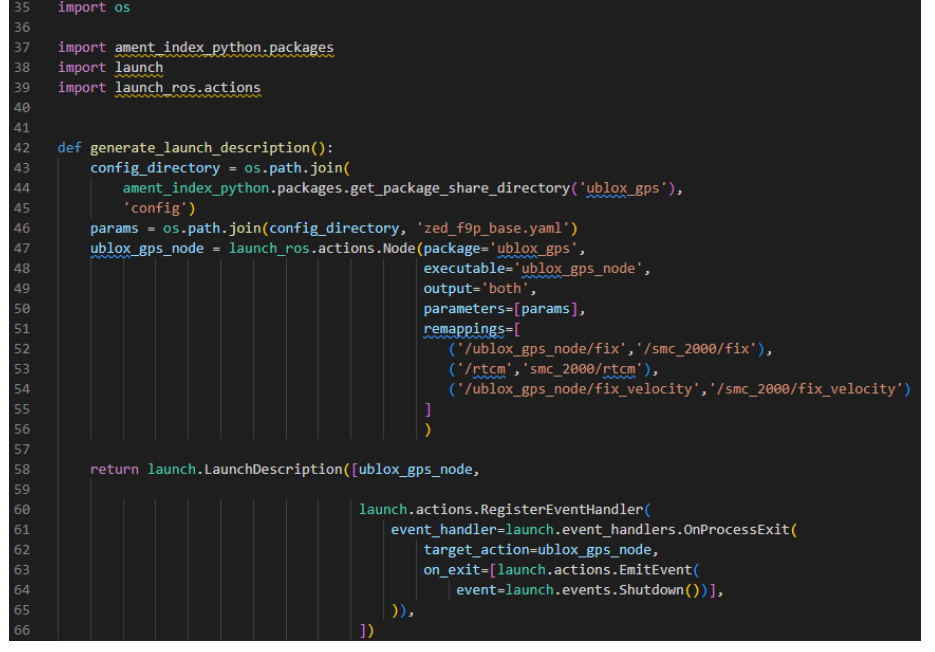

ublox\_gps\_node\_rover-launch.py 파일을 다음과 같이 수정합니다.

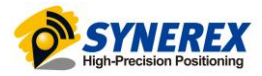

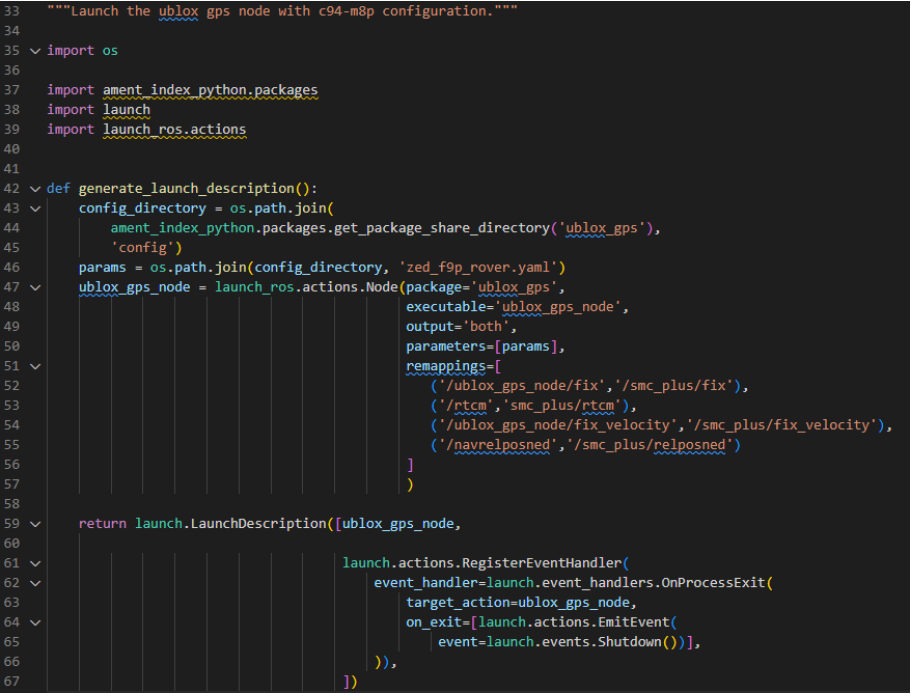

<span id="page-18-0"></span>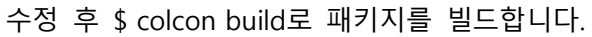

## 7.3 패키지 실행

패키지 빌드 후 다음 명령어로 launch파일을 각각 실행시킵니다.

\$ Ros2 launch ublox\_gps ublox\_gps\_node\_base-launch.py

\$ Ros2 launch ublox\_gps ublox\_gps\_node\_rover-launch.py

## <span id="page-18-1"></span>7.4 RQT를 통한 Topic 확인

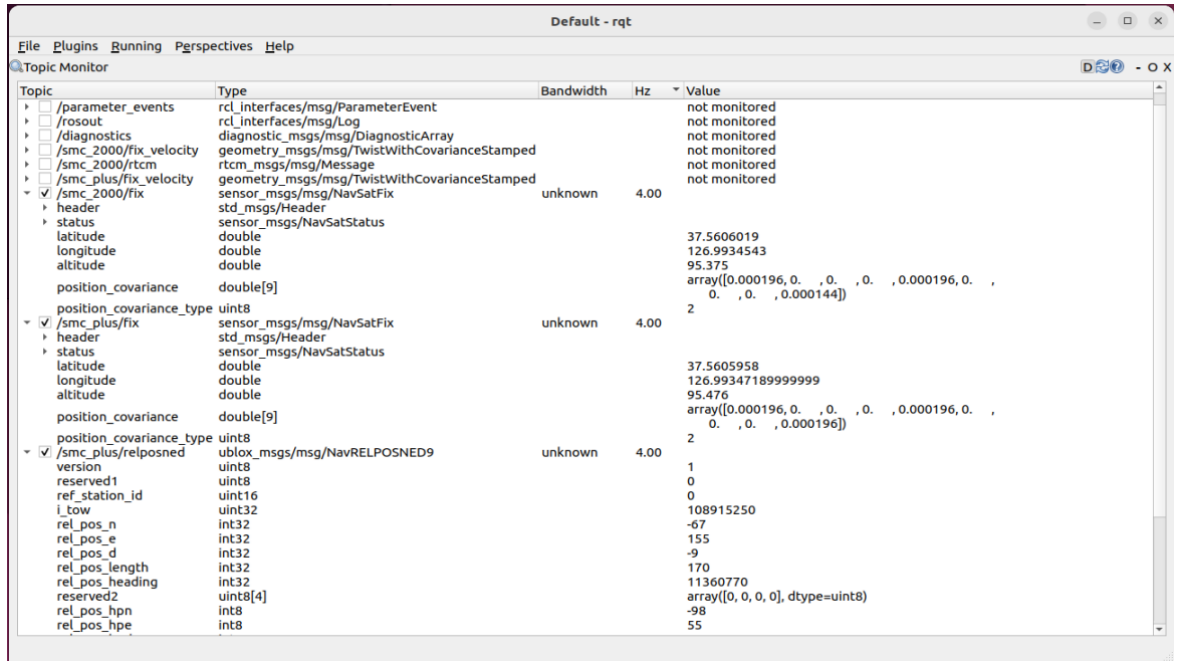

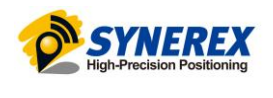

## <span id="page-19-0"></span>8 SMC2000 & SMC+ 사용하여 Heading 확인

Heading 값은 SMC+에서 출력이 되고 출력되는 데이터 UBX메시지 "UBX-NAV-RELPOSNED" 항목에서 확인하면 됩니다. 관련한 메시지에 정보는 아래 문서를 확인하면 됩니다. [https://www.u-blox.com/sites/default/files/documents/u-blox-F9-HPG-1.32\\_InterfaceDescription\\_UBX-](https://www.u-blox.com/sites/default/files/documents/u-blox-F9-HPG-1.32_InterfaceDescription_UBX-22008968.pdf)[22008968.pdf](https://www.u-blox.com/sites/default/files/documents/u-blox-F9-HPG-1.32_InterfaceDescription_UBX-22008968.pdf)

그리고 "**6절/7절**"에서 Heading 값 확인은 "/smc\_plus/relposned/rel\_pos\_heading" topic을 확인하면 됩니 다.